## <span id="page-0-0"></span>**Applying Rollup Pattern Blocks**

When trying to calculate total mass, cost, power, or another system dimension based on individual values of all the parts in the model, you need to apply a pattern Block to any number of [Blocks](https://docs.nomagic.com/display/SYSMLP2021xR2/Block) or [Instance Specifications](https://docs.nomagic.com/display/MD2021xR2/Instance+Specification) by using the [Rollup Pattern Wizard](https://docs.nomagic.com/display/SYSMLP2021xR2/Rollup+Pattern+Wizard). It automatically applies pattern Blocks (using the [Gen](https://docs.nomagic.com/display/MD2021xR2/Generalization) [eralization](https://docs.nomagic.com/display/MD2021xR2/Generalization)) recursively, and creates property values. The procedure below describes how to apply the rollup pattern Block.

To apply the rollup pattern Block

- 1. Right-click the [Block](https://docs.nomagic.com/display/SYSMLP2021xR2/Block) or [Instance Specification](https://docs.nomagic.com/display/MD2021xR2/Instance+Specification) to which you want to apply the rollup pattern Block.
- 2. Select **Tools** > **Apply Rollup Pattern**.

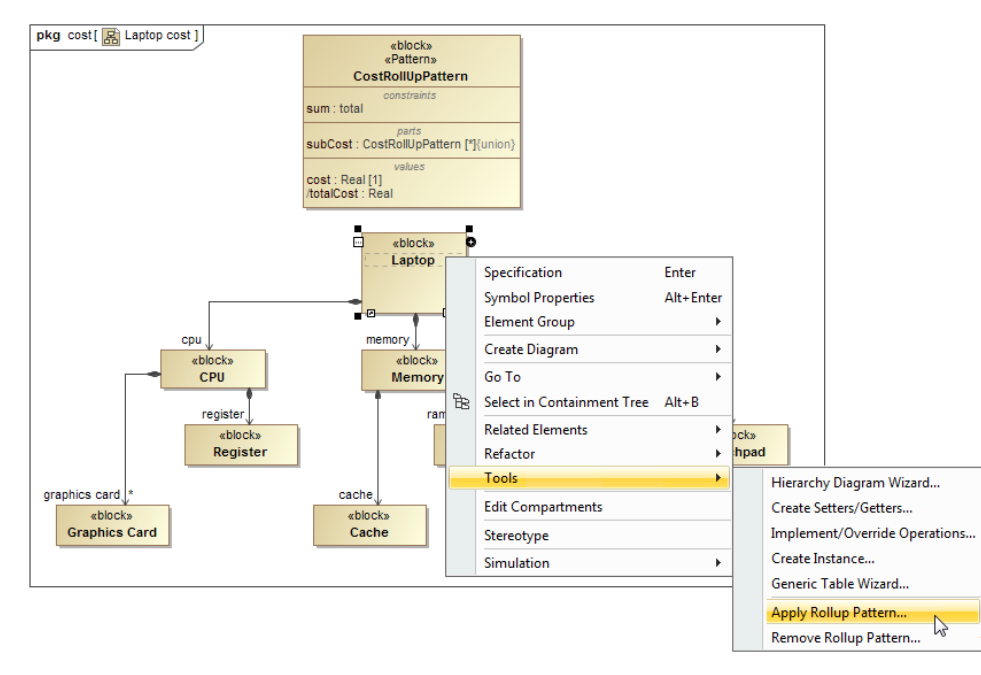

. In the [Rollup Pattern Wizard](https://docs.nomagic.com/display/SYSMLP2021xR2/Rollup+Pattern+Wizard), click **July and select the pattern Block you want to apply** 

**Rollup pattern Blocks** You can select:

The [default rollup pattern Blocks](https://docs.nomagic.com/display/SYSMLP2021xR2/Default+Rollup+Pattern+Blocks): CostRollupPattern, MassRollupPattern, and PowerRollupPattern. They are created to calculate the total

4. Specify options: cost, mass, and power of the model elements.

- **Apply Recursively** to apply the pattern Block recursively.
- **Set Role Name** to set the role names of Part Properties. eY@urlewhameatederollup roattern rBlocks?altoPropertiete new rollup pattern Block >
- **Set Subsetted Properties** to set the Subsetted Properties of the Part Properties.
- **Create Value Properties and Redefine** to create and redefine Value Properties.
- 5. Click **OK**.
	- The pattern Block is applied to the model elements according to selected options.

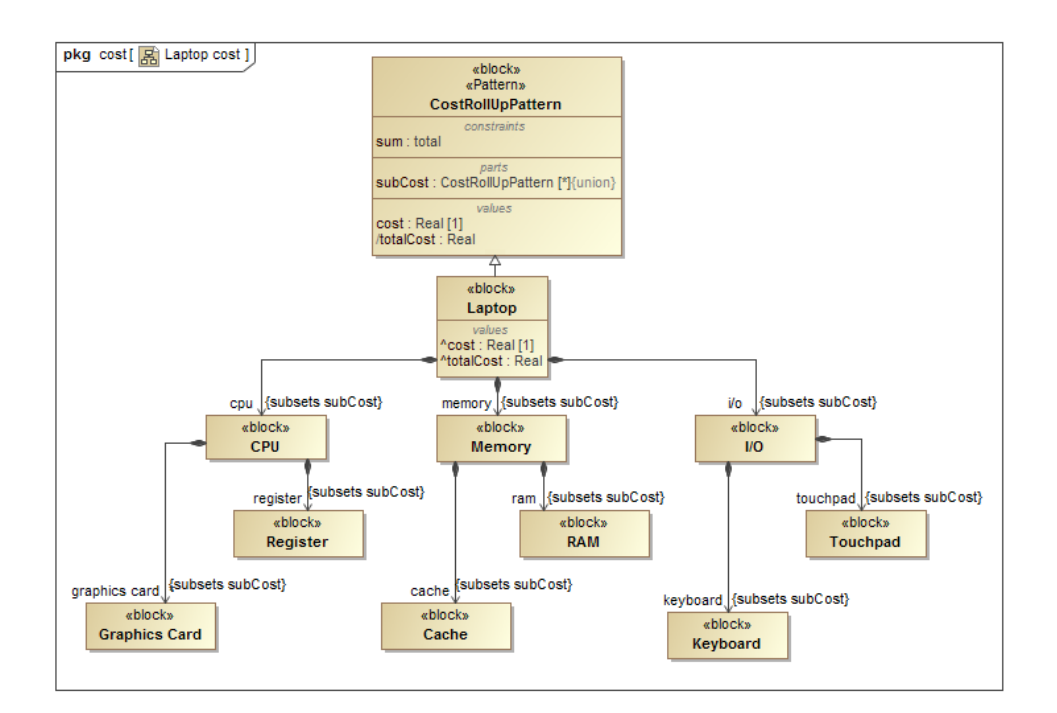

## **Related pages**

- [Default Rollup Pattern Blocks](https://docs.nomagic.com/display/SYSMLP2021xR2/Default+Rollup+Pattern+Blocks)
- [Creating new Rollup Pattern Block](https://docs.nomagic.com/display/SYSMLP2021xR2/Creating+new+Rollup+Pattern+Block)
- [Applying Rollup Pattern Blocks](#page-0-0)
- [Removing Rollup Pattern Blocks](https://docs.nomagic.com/display/SYSMLP2021xR2/Removing+Rollup+Pattern+Blocks)

## **Webinar**

[Total Mass, Cost, and Power Rollups](https://www.youtube.com/watch?v=tBGgn_BAqTw&ab_channel=CATIAMBSE)

## **Sample model**

The sample model used in the figures of this page is the **Laptop Cost Analysis** that comes with [Cameo Simulation Toolkit Plugin](https://docs.nomagic.com/display/CST2021xR2/Cameo+Simulation+Toolkit+Documentation). To open this sample do one of the following:

- Download [LaptopCostAnalysis.mdzip](https://docs.nomagic.com/download/attachments/82753878/LaptopCostAnalysis.mdzip?version=1&modificationDate=1483362049774&api=v2).
- Find in modeling tool <modeling tool installation directory>\samples\simulation\LaptopCostAnalysis.mdzip